# **THE NAVIGATION SYSTEM**

Navigation instruction is by map and turn information displayed on the Touch screen and can be complemented by Voice guidance, if required. The system uses signals from Global Positioning System (GPS) satellites, combined with information from vehicle sensors and from data stored on the hard drive, to establish the true vehicle position.

*Note:* Mapping data loaded on the hard drive is relevant to the market in which the vehicle is first sold and will provide guidance and information only for that area. Your Retailer/Authorised Repairer will have details of software updates.

Using this combination of data sources, the vehicle's navigation computer enables you to plan and follow a route map to your desired destination.

The Touch screen is used to control navigation via menus, text screens, and map displays.

#### **Operate the system only when it is safe to do so.**

*Note:* The Navigation system fitted to your vehicle does not support speed camera alerts.

The requirements of national Road Traffic Regulations always apply.

Observation of traffic signs and local traffic regulations always take priority.

The Navigation system serves solely as an aid to navigation. In particular, the Navigation system cannot be used as an aid to orientation when visibility is poor.

GPS signals may occasionally be interrupted due to physical barriers, such as tunnels and roads, under raised highways.

However, direction and speed sensors on the vehicle will minimise any adverse effect on the Navigation system. Normal operation will resume once the obstruction has been passed.

Under certain conditions, it is possible for the vehicle's position shown on the screen to be incorrect. This may happen when:

- Driving on a spiral ramp in a building.
- Driving on or beneath elevated roads.
- Two roads are close and parallel.
- The vehicle is transported to another destination.
- The vehicle has been rotated on a turntable.
- The vehicle's battery has been disconnected.

### **USING THE NAVIGATION SYSTEM**

To display the **Nav menu** screen, press the Navigation button on the Touch screen surround, or select the Navigation menu from the **Home menu** screen, then select the **Nav menu** icon from the displayed map screen. See **[86, TOUCH](https://topix.landrover.jlrext.com:443/topix/service/procedure/539495/PDF/957678e6-0192-4804-adff-2ad81072f6fe/en_GB?#pagemode=none&toolbar=0&statusbar=0&messages=0&navpanes=0&view=FitH&page=1) [SCREEN HOME MENU](https://topix.landrover.jlrext.com:443/topix/service/procedure/539495/PDF/957678e6-0192-4804-adff-2ad81072f6fe/en_GB?#pagemode=none&toolbar=0&statusbar=0&messages=0&navpanes=0&view=FitH&page=1)**.

The user settings menu can be selected from the **Nav menu** screen:

- Touch the **Nav set-up** soft key. This will now display the **Navigation setup** menu.
- Select **User settings**.

These settings are applied whenever the Navigation system is used.

The **Navigation setup** menu will also display menu options for:

• **Quick POI**: See **221, QUICK POI SELECTION**.

- **Restore defaults**.
- Screen brightness, via the **Auto**, **Day** and **Night** soft keys.
- **Return to map**.

#### **MAIN MENU**

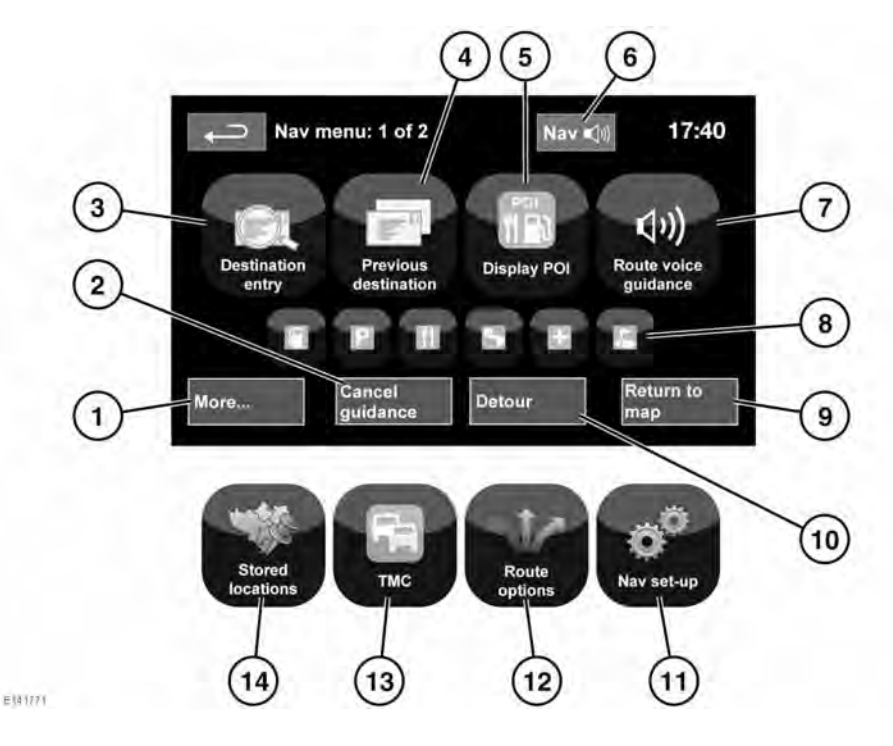

- **1. More...**: Displays page 2 of 2 **Nav menu** screens.
- **2. Cancel guidance**: Cancels the current route guidance.
- **3. Destination entry**: Provides a choice of options for entering a destination.
- **4. Previous destination**: Displays previous destinations entered.
- **5. Display/Hide POI**: Switches the POI (Point Of Interest) icons on the map on/off.
- **6.** When a destination is set, the Land Rover logo is replaced by a soft key which enables the last voice instruction to be repeated.
- **7. Route voice guidance**: Allows the Voice guidance messages to be switched off for the current journey. The soft key is highlighted while Voice guidance is enabled.
- **8.** Quick POI shortcuts: This provides the option to quickly enter a destination of a local POI. The categories can be changed in the **Nav set-up** menu.
- **9. Return to map**: Advances to the main map screen.
- **10.Detour**: Allows a detour from the current route.
- **11.Nav set-up**: Settings for the Navigation system.
- **12.Route options**: Allows selection of various options for the route.
- **13.TMC** (Traffic Message Channel): Not used for entering a destination but, when enabled, will provide data about road conditions and any events that may affect the journey.
- **14.Stored locations**: Manages the stored locations.

#### **MAP SPLIT SCREEN**

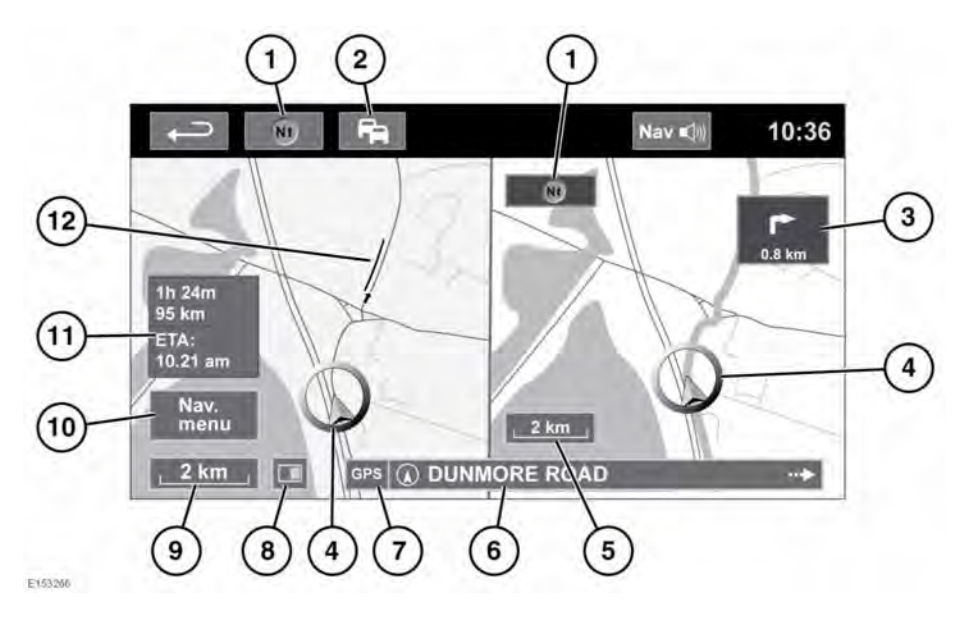

- **1.** Compass (always indicates north): Press to select: north up, heading up or bird's eye map style.
- **2.** TMC (Traffic Message Channel) signal: Without a diagonal bar, a signal is being received; with a diagonal bar, a signal is not being received. The icon will also change colour depending on the status of traffic on the route.
- **3.** Next direction display: When Junction map view has been switched off, touch the icon to view again.
- **4.** Current vehicle position and direction.
- **5.** Right map view, scale/zoom setting.
- **6.** Current location.
- **7.** GPS signal indicator: The indicator is only displayed when there is no reception.
- **8.** Screen mode.
- **9.** Left map view, scale/zoom setting.
- **10.**Opens the Navigation menu; 1 of 2 screens.
- **11.**Distance/time/ETA (estimated time of arrival) to the destination.
- **12.**TMC event (traffic congestion).

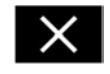

Touch to close the Junction and Motorway junction mode. The previously displayed map is shown after closing.

# **MAP AUTO ZOOM**

When under guidance, the map zooms in automatically when approaching a road junction or motorway junction.

**1.** From the map screen, touch the left map view, scale/zoom soft key.

**2.** Touch the **Auto zoom** soft key. The soft key will be highlighted when Auto zoom is enabled.

*Note:* The highest level to which the map will zoom out, is the scale value set before the Auto zoom feature is switched on.

*Note:* When the map's Auto zoom feature is active, within approximately 8.8 km of the next guidance point, only a 2D or 3D heading up map will be displayed; outside of this distance, north up will be displayed, if this has previously been selected.

# **SCREEN MODES**

Touch the screen mode selection key to view a series of icons, each depicting a different screen mode (as detailed below). Touch the relevant icon to select the desired screen mode.

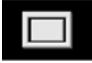

Full screen view.

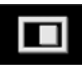

Split screen view.

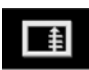

Shows a list of turn directions on the right half of the screen.

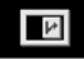

**Guidance screen:** Shows a detailed view of the next junction on the motorway or junction view on non-motorway roads, in the right half of the screen.

# $|\text{fN}|$

**Motorway information:** This view is available only when travelling on a motorway. It displays automatically to show the remaining motorway exits along your route, or all exits on the current motorway when the route is not set.

To switch off the Guidance screen or Motorway information screen, proceed as follows:

- **1.** From the **Nav menu**, touch **More...**.
- **2.** Select **Nav set-up**.
- **3.** Touch **User settings**.
- **4.** Touch **Guidance screen** or **Motorway information** to deselect the option.
- **5.** Touch **Ok** to confirm.

### **SEARCH AREA**

The navigation map database is divided into countries, or areas of countries, called search areas. When setting a route, the destination (or waypoint) entered must be in the currently selected search area.

Before attempting to set a destination or waypoint, set the correct search area, as follows:

- **1.** From the **Nav menu**, touch **Destination entry**.
- **2.** Touch **More...**.
- **3.** Touch **Search area**.
- **4.** Scroll through the list and select the 3 letter code that corresponds to the desired destination area.
- **5.** Select **Ok**. The **Destination entry** menu is shown and the information window shows the currently selected search area.

#### **Russia Only**

It is possible to change between a Russian (RUS) map and a European (EUR) map. To change between the maps, carry out the following:

- **1.** Touch **EUR** or **RUS**, as required.
- **2.** Touch **Yes**, when prompted that the system will re-initialise.
- **3.** Select the search area, as required.

*Note:* Any selected destination will be cancelled when the map is changed.

#### **SETTING A DESTINATION**

- **1.** From the **Nav menu**, touch **Destination entry**.
- **2.** Touch **Address** from the **Destination** screen and input the town name or postcode.
- **3.** Once sufficient letters have been entered, touch **Ok** or **List** to display all of the possible towns.
- **4.** If necessary, use the scroll arrows to the left of the list to search up or down. Select the town you require.
- **5.** Now enter the road name. Once sufficient letters have been entered, touch **Ok** or **List** to display all of the possible roads.
- **6.** Select the road you require. Enter the house number of the address (if known) and then touch **Ok** to confirm.
- **7.** If the house number is not known, select **Ok**; the end of the road is then used as the destination.
- **8.** The map screen showing the selected destination details is displayed. Touch **GO** to calculate the default quick route, or **Review route** for alternative routes.
- **9.** Touch **GO** to start the journey.

# **START GUIDANCE**

After selecting **Review route**, the system will calculate the route.

There is now a choice to select **3 Routes**, **Change route**, or select **GO** to start the Navigation guidance.

- **1.** Touch **3 Routes** to display a choice of 3 different route options on the map. The roads on the map are drawn in 3 different colours to highlight each route. EcoRoute helps you find the most fuel efficient route available. A display of 3 leaves indicates the most fuel efficient route.
- **2.** Select route **Quick**, **Short** or **Alt route** by touching the respective box displayed on the right side of the map.
- **3.** Touch **Change route** followed by **Route preferences** to change the route settings.
- **4.** When you have made your selection, if any, touch **GO**.

*Note:* As you approach a junction, in addition to the Voice guidance, an inset on the map will display an enlarged view of the junction.

# **AVOID POINTS**

When calculating a route, an area to avoid can be set and stored.

- **1.** From the **Nav menu**, touch **More...**.
- **2.** Select **Stored locations**.
- **3.** Select **Avoid points**.
- **4.** Select **Add**.
- **5.** Select the location of the area to avoid from the **Destination entry** menu. Touch **Ok** to activate the view where the size of the area to avoid can be set. The size of the area can be adjusted by using the '**+**' and '**-**' symbols.
- **6.** Touch **Ok** to activate the area to avoid.

To edit or delete an area to avoid from the stored list:

**1.** From the **Nav menu**, touch **More...**.

- **2.** Select **Stored locations**.
- **3.** Select **Avoid points**.
- **4.** From the sub-menu, select **Edit** or **Delete**.

#### **EASY ROUTE**

From **Route options** in the **Nav menu**, **Easy route** can be switched **On** or **Off**.

When **On** is selected, **Easy route** changes the calculation parameters of **Route 3** in order to reduce:

- Junctions.
- Turns.
- Turns that cross traffic.
- The priority of minor roads.
- Complex junctions and manoeuvres.

### **LEARN ROUTE**

#### From **Route options** in the **Nav menu**, **Learn route** can be switched **On** or **Off**.

When **On** is selected, if you make the same deviation from the proposed route 3 times, then the system will memorise the deviation and offer that as the normal route from then on. Select **Reset all routes** to delete any learnt routes and return to the default settings.

# **VOICE GUIDANCE**

To switch Voice guidance on or off but maintain route guidance, proceed as follows:

- **1.** Touch **Nav menu** on the navigation screen.
- **2.** Touch the **Route voice guidance** soft key. The soft key will be highlighted when Voice guidance is enabled.

# **CANCEL ROUTE GUIDANCE**

To cancel Route guidance, proceed as follows:

- **1.** Touch **Nav menu** on the navigation screen.
- **2.** Touch the **Cancel guidance** soft key.

### **QUICK POI SELECTION**

- **1.** Touch the map to display the extra options.
- **2.** Touch the **Point of interest** (POI) soft key.
- **3.** The screen shows 6 suggested categories; 5 of which can be selected as Quick POIs.
- **4.** Select a Quick POI category, or touch **More...** to see further POIs. Touch **Ok** to confirm a selection.
- **5.** The map with the POI icon(s) is displayed. Scroll the map to the POI icon, then touch **Set destination** to set and calculate the route.
- **6.** Touch **GO** to start the journey.

*Note:* Selected POIs can be hidden, if required, by selecting *Nav menu*, followed by *Hide POI*.

*Note:* POI icons can only be displayed up to the 1 km zoom level.

# **RESTORE SYSTEM DEFAULTS**

From the **Nav menu**, select **Nav set-up**. If you have made any changes to the system's default settings, use this menu to restore the original settings.

# **FAVOURITES**

This enables you to manage destinations such as, place of work, home, favourite restaurant, etc.

From the **Favourite** sub-menu in **Stored locations**, you can save up to 400 stored favourites.

- **1.** From the **Nav menu**, touch **More...**.
- **2.** Select **Stored locations**.
- **3.** Touch **Favourite**.
- **4.** To store a favourite, select **Add** from the sub-menu.
- **5.** Select any destination entry method and confirm the desired location.

### **FAVOURITES DETAILS**

- **1.** From the **Nav menu**, touch **More...**.
- **2.** Select **Stored locations**.
- **3.** Select **Favourite**.
- **4.** Select **Edit** or **Delete**.
- **5.** Touch the selected favourite to display the details.
- **6.** Select the chosen detail to edit. Details include **Attribute**, **Name**, **Phone number**, **Location**, and **Icon.**

#### **HOME**

- **1.** From the **Nav menu**, touch **More...**.
- **2.** Select **Stored locations**.
- **3.** Touch **Home location**.
- **4.** To store a home location, select **Add** from the sub-menu.
- **5.** Select any destination entry method to set your home location. Touch **Ok** to confirm.
- **6.** Touch **Ok** from the favourite summary; home location is now set.

# **POSTCODE**

*Note:* This facility is not available in all countries.

- **1.** From the **Nav menu**, select **Destination entry**.
- **2.** Touch **Postcode**. Enter the postcode of your waypoint or destination from the keypad. The postcode must be entered precisely, including any spaces or punctuation.
- **3.** When the postcode has been entered, touch **Ok**.

# **EMERGENCY**

*Note:* This facility is not available in all countries.

- **1.** From the **Nav menu**, touch **Destination entry**.
- **2.** Touch **Emergency**, to display a list of local police stations, hospitals, or Land Rover Retailers.
- **3.** Touch **Name** to display the list in alphabetical order, or **Distance** to display the list in order of proximity to the current vehicle location.
- **4.** Touch the name of the facility to set it as a destination or waypoint.

#### **MAP**

Scroll the map to the area of your destination or waypoint, zooming in, if required.

This location can be stored as a favourite, destination, or waypoint.

# **COORDINATES**

If you know the coordinates of your destination, they can be entered from this screen:

- From the **Nav menu**, select **Destination entry**.
- Select **More...**.
- Select **Coordinates**. The full latitude must be entered first before the longitude coordinates can be entered.
- Touch **Ok**, when the coordinates have been entered.

If the coordinates entered are not contained within the area covered by the available maps, a message will be shown. This can also occur if the incorrect coordinates have been entered.

#### **RECALLING A PREVIOUS DESTINATION**

- **1.** From the **Nav menu**, touch **Previous destination**.
- **2.** Touch your previous destination from the list. The map showing the selected destination is displayed.
- **3.** Touch **GO** to start the journey.

## **MOTORWAY ENTRY/EXIT**

- **1.** From the **Nav menu**, touch **Destination entry**.
- **2.** Touch **More...**.
- **3.** Touch **Motorway Entry/Exit**.
- **4.** Enter the motorway name or number, or select from **List**.
- **5.** Touch **Entrance** or **Exit**.
- **6.** Enter the entrance or exit name for the chosen motorway, or select from **List**. The map showing the selected motorway and junction is displayed.
- **7.** Touch **GO** to start the journey.

# **POINTS OF INTEREST (POI)**

- **1.** From the **Nav menu**, touch **Destination entry**.
- **2.** Touch **More...**.
- **3.** Touch **Point of interest**.
- **4.** Touch the POI name and touch **Ok** to confirm.
- **5.** Enter the POI name, or select from the **List**.
- **6.** Alternatively, choose **Category** to see all of the POI categories and make your selection. See **223, CATEGORIES AND SUB-CATEGORIES**.
- **7.** To narrow the search area, touch **Town** to enter a town name.
- **8.** Once the POI has been selected, the map showing the selected destination is displayed.
- **9.** Touch **GO** to start the journey.

*Note:* If entering a POI name results in too many matches being listed, try entering the town name first. If you do not know the name of the POI you want, try selecting a POI category.

*Note:* POI icons can only be displayed up to the 1 km zoom level.

# **RETAILER LOCATIONS**

Details of Land Rover Retailers are held on the Navigation system as a Point Of Interest (POI) category, under the car/ automotive category. See **224, LOCAL POI SEARCH**.

### **CATEGORIES AND SUB-CATEGORIES**

The POI database is divided into a number of categories. Each main category is further divided into a number of sub-categories.

Touch the desired category, then choose desired sub-categories.

# **MY POI**

Extra POIs can be downloaded and added to the list. The system can store up to 50 000 **My POIs**, in up to 100 groups (whichever comes first).

Free POIs can be found on the internet and downloaded to the system. The name of the imported file will be displayed as a group name. Imported icons will be displayed on the map. In order for a file or icon to be successfully downloaded, the following conditions must exist:

- The POI file must be in a GPS Exchange format (.gpx), version 1.1.
- The POI file name must not contain the following characters; **-**, **/**, **;**, **\***, **"**, **<**, **>**, or **|**.
- The POI file name must not exceed 35 characters.
- The icon file name must match the POI file name.
- The icon size must not exceed 32x32 dots.
- The icon format must be a bitmap (.bmp) or jpeg (.jpg).

To download files or icons, connect a USB device containing the POIs. See **[182,](https://topix.landrover.jlrext.com:443/topix/service/procedure/539495/PDF/a8ed6fef-1808-4ca8-9477-3f42768283fe/en_GB?#pagemode=none&toolbar=0&statusbar=0&messages=0&navpanes=0&view=FitH&page=4) [CONNECTING A DEVICE](https://topix.landrover.jlrext.com:443/topix/service/procedure/539495/PDF/a8ed6fef-1808-4ca8-9477-3f42768283fe/en_GB?#pagemode=none&toolbar=0&statusbar=0&messages=0&navpanes=0&view=FitH&page=4)**.

- **1.** From the **Nav menu**, touch **More...**.
- **2.** Select **Stored locations**.
- **3.** Touch **My POI**.
- **4.** Select **Add** to individually select each POI group to be downloaded. Select **Edit** to change **Name**, **Icon**, or **Sound icon**, or select **Delete**.

### **LOCAL POI SEARCH**

Use to select Points Of Interest (POI) close to the vehicle's position.

- **1.** From the **Nav menu**, touch **Destination entry**.
- **2.** Touch **More...**.
- **3.** Touch **Point of interest**.
- **4.** Touch **POI near current** and touch **Ok** to confirm.
- **5.** Select the relevant POI category; if required select again from a subcategory and touch **Ok** to confirm.
- **6.** Touch **Show List** or **Select category** to make further selections.

*Note:* Up to 5 categories can be chosen to select a POI from.

- **7.** Select your POI destination from the list. The map showing the selected destination is displayed.
- **8.** Touch **Destination** to set and calculate the route.
- **9.** Touch **GO** to start the journey.

*Note:* Nav POI near current position can be set as a Home menu shortcut. See *[86,](https://topix.landrover.jlrext.com:443/topix/service/procedure/539495/PDF/957678e6-0192-4804-adff-2ad81072f6fe/en_GB?#pagemode=none&toolbar=0&statusbar=0&messages=0&navpanes=0&view=FitH&page=1) [TOUCH SCREEN HOME MENU](https://topix.landrover.jlrext.com:443/topix/service/procedure/539495/PDF/957678e6-0192-4804-adff-2ad81072f6fe/en_GB?#pagemode=none&toolbar=0&statusbar=0&messages=0&navpanes=0&view=FitH&page=1)*.

### **ARABIC NAVIGATION**

In supported markets, to switch Arabic navigation on or off:

- **1.** From the **Home menu**, touch the **Setup** icon.
- **2.** Touch **System**.
- **3.** Touch **Language** and select **Arabic** navigation **On**.
- **4.** Select **Yes** to continue with **Arabic** navigation.

*Note:* The Voice recognition system is not compatible with *Arabic* navigation.

#### **RDS-TMC OVERVIEW**

RDS-TMC (Radio Data System-Traffic Message Channel) is a feature that announces traffic hold-ups on your route, as broadcast by radio stations that transmit TMC information.

Touch the **TMC** soft key on the **Nav menu** to access the TMC menu.

TMC events ahead on route can be displayed by touching the **Events ahead** soft key. TMC can be set to display on the map for all events, for major events, or can be switched off. During route calculation, avoiding events is set to **On** by default.

#### **RDS-TMC DISPLAY**

When a TMC signal is received, the icon in the top left of the screen will appear green. If a TMC signal is not being received, the icon will be shown with a bar through it.

The system will inform the driver of any roadworks, narrow roads, contraflows, accidents, slippery roads, diversions, information, parking information, congestion or other hazards.

The driver is informed of a traffic event, as follows:

• A TMC event icon shown on the map at the location of the event.

- Text can be displayed showing the details of each occurrence, which can be selected either by touching the screen icon or from the traffic information list.
- Dynamic route quidance, which calculates an alternative route when the system receives the traffic event warning affecting the route currently set in the Navigation system.
- The traffic event list shows all events sorted by road name/distance on your selected route, either in a straight line or along your actual route.

The information regarding the hold-up is maintained and updated, even if the vehicle crosses into another country.

### **RDS-TMC ICONS**

Any traffic event (broadcast on TMC) in your area, will be displayed as a warning icon on the map.

In case of lost reception, this data is stored in the system for up to 15 minutes.

The colour of the TMC icon changes to indicate the type and priority of a TMC event. The background colour of the icon returns to normal when there is no longer an event or hold-up, or if any re-route instructions are calculated.

The TMC event icons appear on the navigation map display to indicate the location and nature of a TMC event.

TMC event icons will appear on the map, even if the event does not occur on your route.

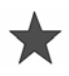

Incident (Red).

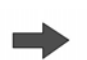

Moving Tailback Ahead (Red).

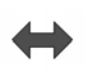

Moving Tailback Both Carriageways (Red).

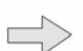

Slow Traffic Ahead (Yellow).

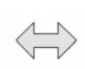

Slow Traffic Both Carriageways (Yellow).

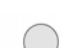

Information (Yellow).

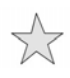

Incident (Yellow).

*Note:* Single arrow icons indicate that the traffic event affects traffic travelling in the direction of the arrow. Double arrows indicate that both directions are affected.

If the map is scrolled to any of the events listed, further details are available and are indicated as one of the following icons:

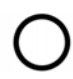

Closed Road.

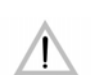

Special Warning (orange).

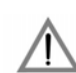

Danger (red).

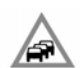

Stationary Traffic.

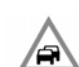

Congestion.

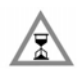

Delay.

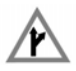

Diversion.

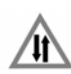

Contraflow.

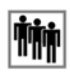

Event.

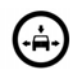

Height Width Limit.

# **USING TMC**

Dynamic route guidance will calculate an alternative route to avoid a traffic event, when the system receives an event warning. The system calculates a new route for all sections. However, if any waypoints are set, the system calculates for the next waypoint.

A new route message will be displayed on the Touch screen if:

- An event on the current route is serious, for example, a closed road.
- The new route is shorter than the current route.
- The current route has not been recalculated within the last 5 minutes.

This message will be displayed for 5 minutes. If the new route is not accepted, the Navigation system will continue with the current route.

# **OFF-ROAD NAVIGATION**

The system can be switched between On-road and Off-road navigation by pressing the fascia **NAV** button twice, from anywhere in the system, then selecting **On road** or **Off road**, as required. The Navigation soft key on the Touch screen **Home menu** displays **On road NAV** or **Off road NAV**, whichever is the current Navigation mode.

Off-road navigation maps are similar to the on-road maps but have extra features and information, such as a large compass display, heading, altitude, latitude and longitude, etc.

When switching to Off-road navigation mode during On-road guidance, the current highlighted route will be removed from the map and On-road guidance will be suspended.

Waypoints and destination icons will remain displayed. The destination is marked with a double circle.

When exiting Off-road guidance, the system recalculates the route and reverts to On-road guidance.

*Note:* TMC is not available in Off-road navigation mode.

When Off-road navigation is active, touch **Nav menu** to access the following:

- New Route.
- Load Route.
- Route Options.

### **NEW ROUTE**

Allows the following route entry methods:

- Map.
- Previous.
- Distance and Bearing.

#### • Coordinates.

Entering destinations is achieved using the same methods as in **On road NAV**.

### **LOAD ROUTE**

Load route allows a previously stored Off-road route to be recalled. Touching the **Load Route** soft key will bring up a list of stored routes; touch the desired route to select. When loading a route, the current vehicle location is stored as the starting point, shown as the letter **S** on the map screen.

# **ROUTE OPTIONS**

Allows access to the following commands:

#### **Edit Route**

These menu items are identical in operation to the On-road menus.

A maximum of 20 off-road routes can be stored. When the maximum is reached, the **New Route** soft key will no longer be active.

#### **Stop Guidance**

Allows a selected route to be cancelled. Touch the soft key to cancel guidance. All waypoints and icons will be removed.

#### **Display Route**

The whole route can be displayed during guidance mode. It shows the total mileage of each section and updates as the vehicle's position changes.

#### **CCPS (Current Car Position to Start)**

A backward or return route can be made, at any time. All waypoint icons of the original route are reset and the system draws straight lines between them.

The original start point is now designated as the destination point and waypoints are numbered in countdown order.

#### **Waypoint List**

Off-road navigation waypoints are shown in numerical order. The nearest waypoint is the last in the list. A maximum of 35 waypoints can be stored.

During a forward route, the waypoint with the smaller number is nearest on the guidance display. During a backward or return route the smaller number is furthest away.

The bearing (for example, R170) and distance (for example, 1 mile) is a reference to the next waypoint. The bearing is the angle between the previous heading and the next waypoint. The displayed information is continuously updated.

While the list is shown, if the destination is reached, the system first changes to the map screen and then shows the pop-up for arrival at destination.

#### **Skip Waypoint**

While on a route, this soft key can be selected to skip the next waypoint. Guidance will then be given to the following waypoint.

#### **Trace Points**

If **Current Trace Point** is selected via **Route Options**, trace point icons are automatically placed along a route, as it is traversed. They are useful to backtrack along the route, if required.

Adjustments to trace point operation can be made via the same screen. After selecting the **Current Trace Point** option, changes can be made to any registered trace point route.

Select one of the options, and make changes, as required (for example, trace points can be edited, renamed, switched off or deleted).

## **COMPASS VIEW**

Compass view is recommended while driving off-road. Select the map screen and then the Compass view icon at the top of the screen.

The compass can be viewed as 'north is up' or 'vehicle is up'.

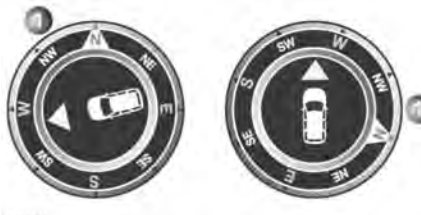

E155945

#### **North is up**

- The compass North pointer will always be at the top.
- The vehicle's position arrow, in the centre, will point in the current direction of travel.
- The coloured icon on the edge of the compass is the direction to the next waypoint or destination. It will always stay in that position.

#### **Vehicle is up**

- The vehicle's position arrow, in the centre, will always point up.
- The compass will rotate as the vehicle's direction changes. The current direction of travel is shown at the top.
- The coloured icon on the edge of the compass will move with the compass.

# **ORDNANCE SURVEY DATA**

Please read this agreement carefully before using the Navigation system.

This is a licence agreement to use the Ordnance Survey (OS) Code-Point data incorporated in the Navigation system. By using this Code-Point data, you accept and agree to all of the terms and conditions below.

# **OWNERSHIP**

The OS Code-Point data is licensed by Ordnance Survey with permission of Her Majesty's Stationery Office. © Crown Copyright. All rights reserved.

# **LICENCE GRANT**

OS grants you a non-exclusive licence to use your copy of the OS Code-Point data for your personal use solely as part of the Navigation System. You may transfer the licence to a subsequent purchaser of the vehicle with which the Navigation System is supplied, provided that the purchaser agrees to abide by each of the terms of this licence.

# **LICENCE TERMS**

These licence terms are governed by English Law and are subject to the exclusive jurisdiction of the English courts.

# **LIMITATIONS OF USE**

The OS Code-Point data is restricted for use in the specific system for which it was created. Except to the extent explicitly permitted by mandatory applicable laws, you may not extract or re-utilise any part of the contents of the OS Code-Point data, not reproduce, copy, modify, adapt, translate, disassemble, decompile, or reverse engineer any portion of the OS Code-Point data.

# **LIMITATION OF LIABILITY**

Ordnance Survey does not warrant or represent that any of the Code-Point data is accurate, error-free or suitable for your purposes. In no event shall OS or the supplier of the Navigation System using the OS Code-Point data be liable for any consequential, special, incidental or indirect damages for any direct or indirect loss of revenue, profits, business, data, or use, incurred by you or any third party arising out of your use of the OS Code-Point data, whether in an action in contract or tort (including negligence and breach of statutory duty) or otherwise, even if OS or the supplier of the Navigation System has been advised of the possibility of such damages. In any event, OS's liability for direct damages is limited to the price of the copy of the OS Code-Point data. Nothing in these licence terms shall operate to exclude or limit any liability which cannot be excluded or limited by law.

THE DISCLAIMER OF WARRANTY AND LIMITATION OF LIABILITY, SET FORTH IN THIS AGREEMENT, DO NOT AFFECT OR PREJUDICE YOUR STATUTORY RIGHTS WHERE YOU HAVE ACQUIRED THE DATABASE OTHERWISE THAN IN THE COURSE OF A BUSINESS.

> **The DATABASE reflects reality as existing before you received the DATABASE and it comprises data and information from government**

∧

**and other sources, which may contain errors and omissions. Accordingly, the DATABASE may contain inaccurate or incomplete information due to the passage of time, changing circumstances, and due to the nature of the sources used. The DATABASE does not include or reflect information on - inter alia neighbourhood safety; law enforcement; emergency assistance; construction work; road or lane closures; vehicle or speed restrictions; road slope or grade; bridge height, weight or other limits; road or traffic conditions; special events; traffic congestion; or travel time.**

### **NAVTEQ CORPORATION**

Please read this agreement carefully before using the Navigation system.

This is a licence agreement for your copy of the Navigable Map Database, (the 'DATABASE') originally made by NAVTEQ Corporation), used in the Navigation system. By using this DATABASE ,you accept and agree to all of the terms and conditions below.

#### **OWNERSHIP**

The DATABASE and the copyrights and intellectual property or neighbouring rights therein are owned by NAVTEQ Corporation or its licensors.

# **LICENCE GRANT**

NAVTEQ Corporation grants you a non-exclusive license to use your copy of the DATABASE for your personal use or for use in your business' internal operations. This license does not include the right to grant sub-licenses.

# **LIMITATIONS OF USE**

The DATABASE is restricted for use in the specific system for which it was created. Except to the extent explicitly permitted by mandatory applicable laws, you may not extract or re-utilise substantial parts of the contents of the DATABASE, not reproduce, copy, modify, adapt, translate, disassemble, decompile, or reverse engineer any portion of the DATABASE.

### **TRANSFER**

You may not transfer the DATABASE to third parties, except together with system for which it was created, provided that you do not retain any copy of the DATABASE, and provided that the transferee agrees to all of the terms and conditions of this agreement.

# **DISCLAIMER OF WARRANTY**

NAVTEQ Corporation does not warrant or make any representations, either express or implied, regarding the use or results of the use of the DATABASE in terms of its correctness, accuracy, reliability, or otherwise and expressly disclaims any implied warranties of quality, performance, merchantability, fitness for a particular purpose or non-infringement.

NAVTEQ Corporation does not warrant that the DATABASE is or will be error-free. No oral or written information or advice provided by NAVTEQ Corporation, your supplier or any other person shall create a warranty.

# **LIMITATION OF LIABILITY**

NAVTEQ Corporation does not warrant or make any representations, either express or implied, regarding the use or results of the use of the DATABASE in terms of its correctness, accuracy, reliability, or otherwise and expressly disclaims any implied warranties of quality, performance, merchantability, fitness for a particular purpose or non-infringement.

NAVTEQ Corporation does not warrant that the DATABASE is or will be error-free. No oral or written information or advice provided by NAVTEQ Corporation, your supplier or any other person shall create a warranty.

# **GOVERNMENT END USERS**

If the DATABASE is for a region of North America and is being acquired by or on behalf of the United States government or any other entity seeking or applying rights similar to those customarily claimed by the United States government, the DATABASE is licensed with 'limited rights'.

Utilization of the DATABASE is subject to the restrictions specified in the 'Rights in Technical Data and Computer Database' clause at DFARS 252.227–7013, or the equivalent clause for non-defence agencies. Manufacturer of the DATABASE of North America is NAVTEQ Corporation, 10400 W. Higgins Road, Suite 400, Rosemont, Illinois 60018, USA.

#### **EUROPEAN DECLARATION OF CONFORMITY**

CE

Hereby, DENSO CORPORATION declares that this DN-NS-019 is in compliance with the essential requirements and other relevant provisions of Directive 1999/5/EC.